## **How To Open Existing Contract Text Record via Search Screen**

Here are the steps on how to open existing record via Search screen:

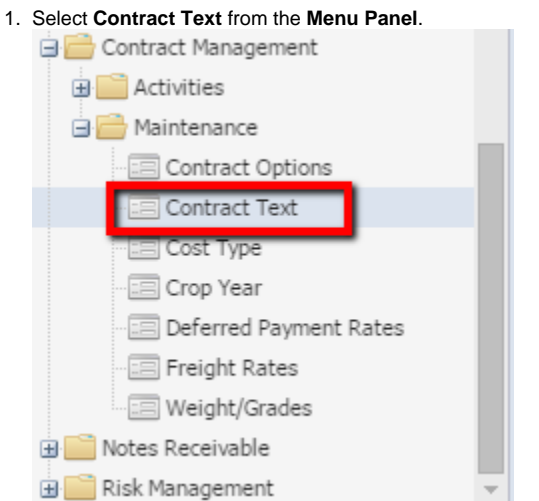

2. Double-click mouse to open screen. If there's already an existing record, **Search** screen will open.

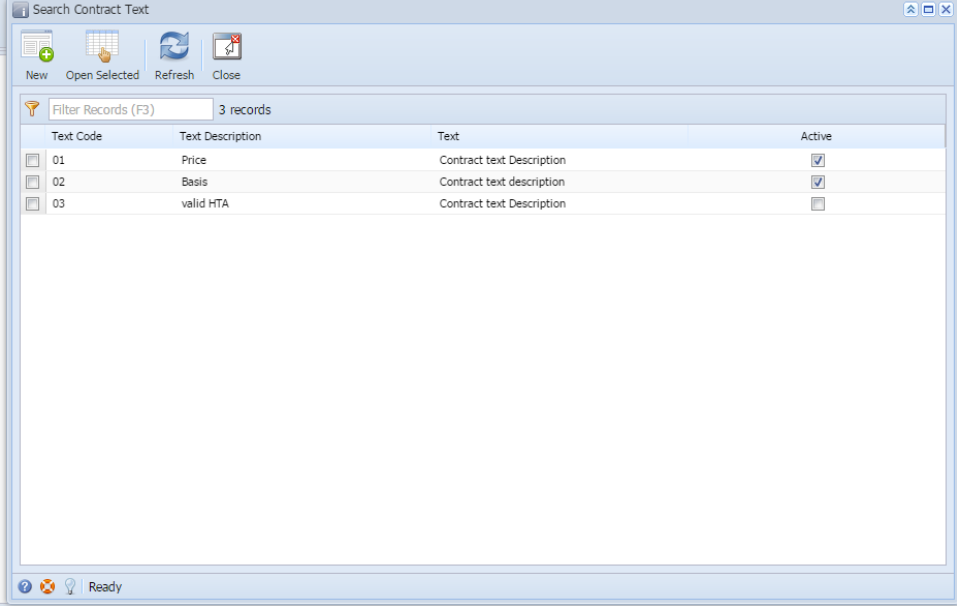

3. Select the existing records and click **Open Selected** button.

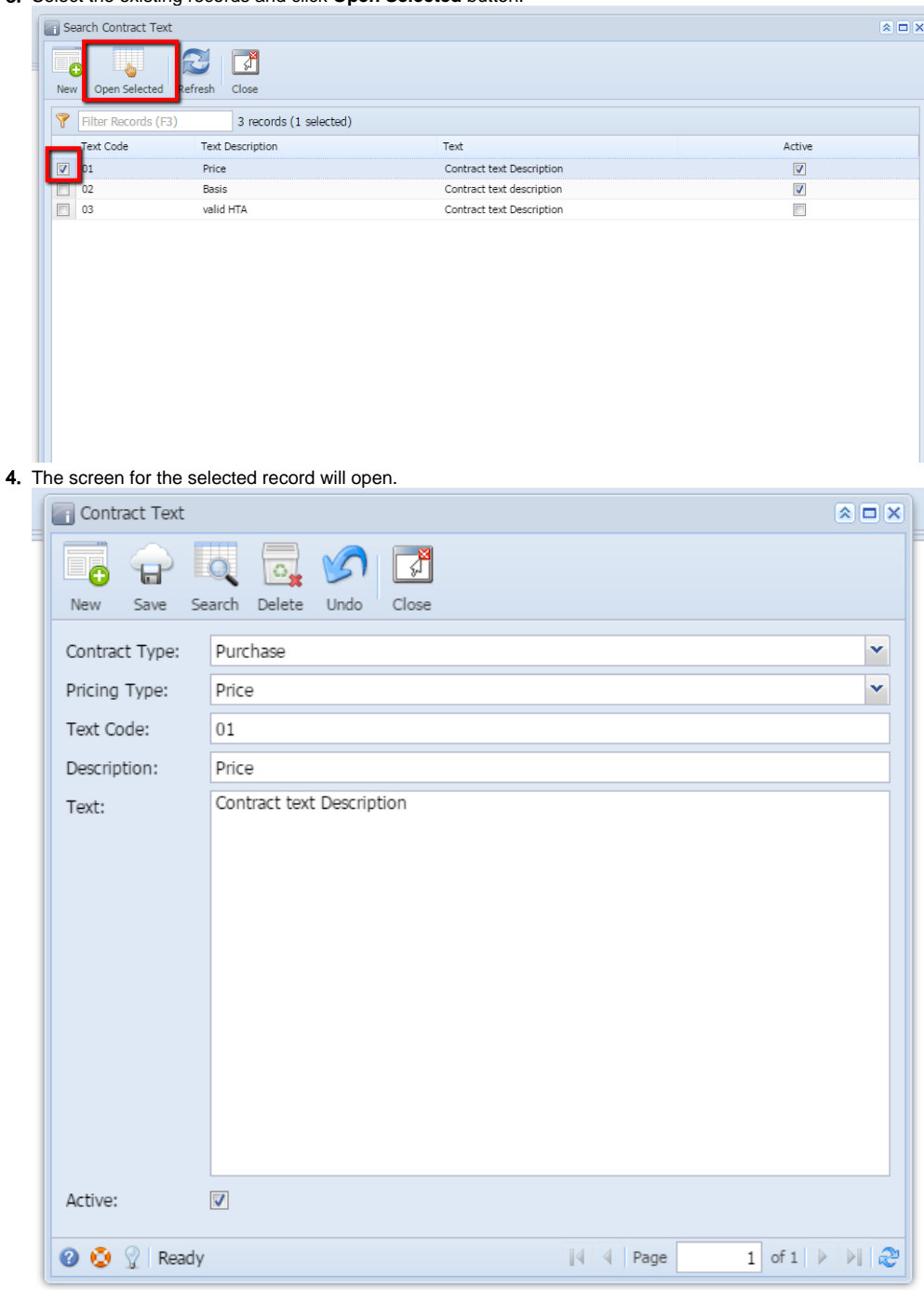

- 5. For opening Multiple records, select Multiple records you want to open and click on **Open Selected** Button.
- 6. It will open all the selected records.
- 7. Search for the existing record you want to open manually by entering a keyword on the **Filter** field and click on **Refresh.**

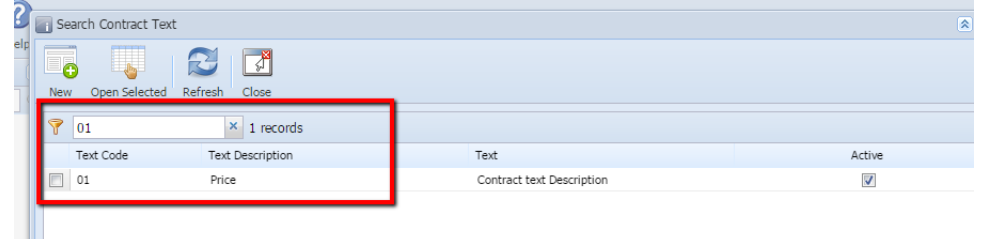

## 8. Or you can also use the **Advance Filter.**

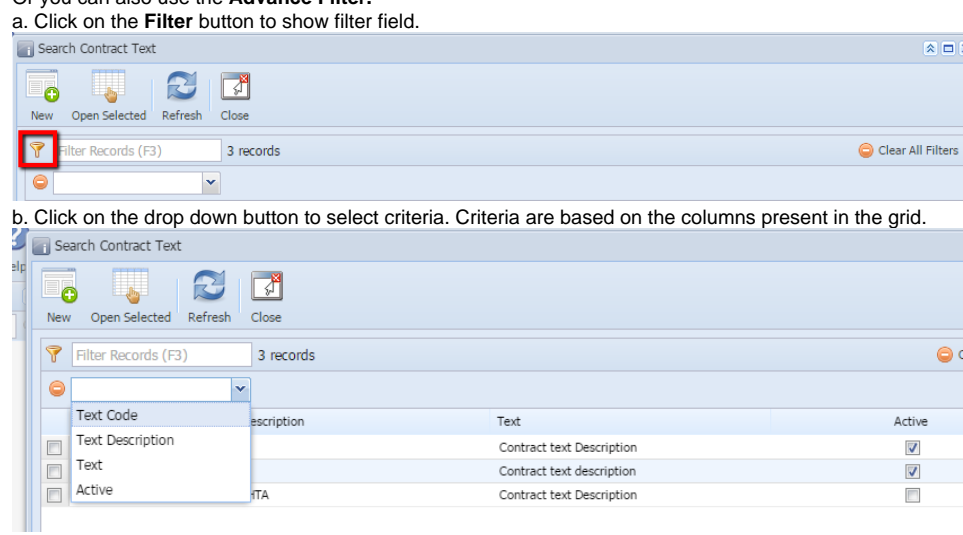

c. Select criteria and add conditions.

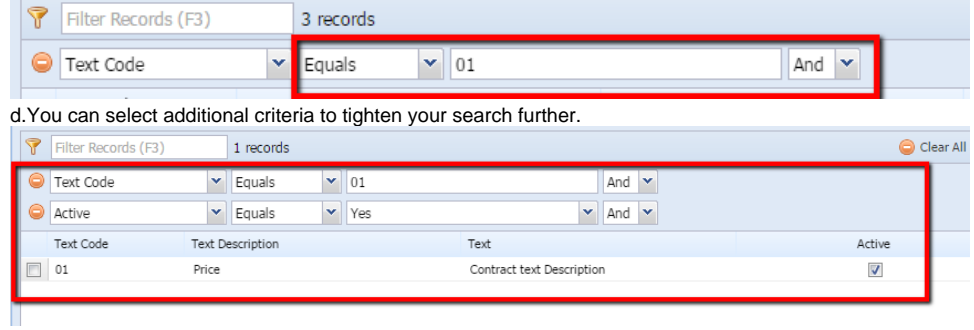